- 1. Connect to the modem via Wire or Wireless
- 2. Open a browser (Chrome, Firefox, Safari, etc.) and enter **192.168.1.1** in the address bar
- 3. Enter **!!Huawei** as the username and **@HuaweiHgw** for the password
- 4. Click **Internet** from the top ribbon

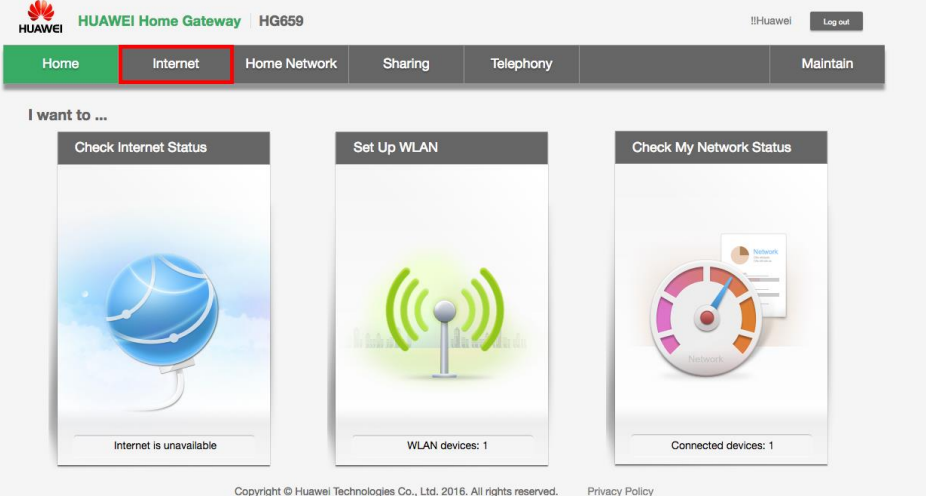

- 5. On the left-hand side, click **Internet Settings**
- 6. Find the entry that has **ETH\_VID** in it's name
- 7. Make sure the following settings are in place and click **Save**

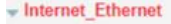

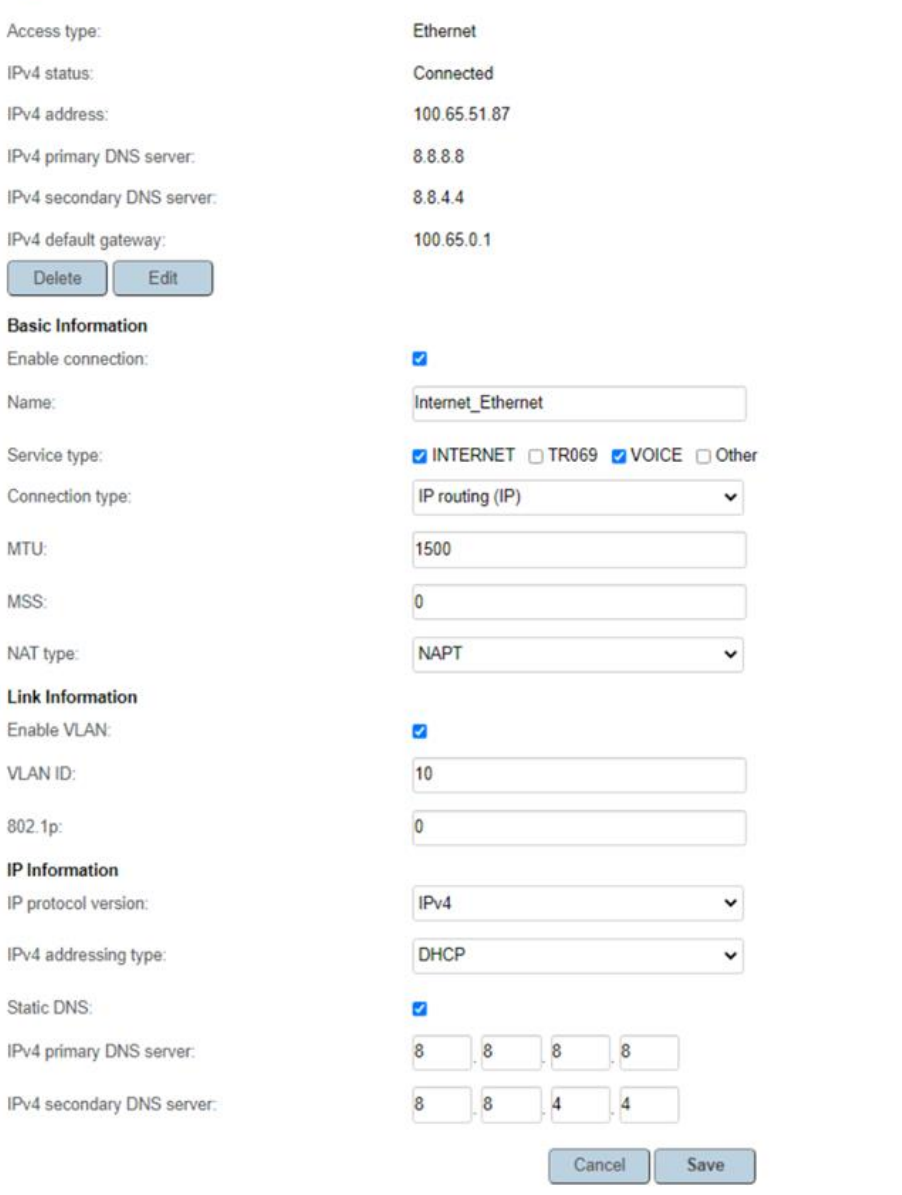